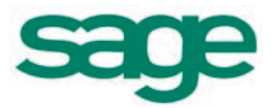

# Sage Abra Suite v9.2 Q4 2014 SR1 Release Notes

**January 2015**

Document version: January 19, 2015

This is a publication of Sage Software, Inc.

Copyright © 2015 Sage Software, Inc. All rights reserved.

Sage, the Sage logos, and the Sage product and service names mentioned herein are registered trademarks or trademarks of Sage Software, Inc. or its affiliated entities. All other trademarks are the property of their respective owners.

Windows ® and the Windows logo are either registered trademarks or trademarks of Microsoft Corporation in the United States and/or in other countries.

The names of all other products and services are property of their respective owners.

Your use of this document and the Sage product(s) described herein is governed by the terms and conditions of the Sage End User License Agreement ("EULA") or other agreement that is provided with or included in the Sage product. Nothing in this document supplements, modifies or amends those terms and conditions. Except as expressly stated in those terms and conditions, the information in this document is provided by Sage "AS IS" and Sage disclaims all express, implied or statutory warranties of any kind, including but not limited to the warranties of merchantability, fitness for a particular purpose or of non-infringement. No implied license is granted to you under any Sage intellectual property or trade secret right. Sage reserves the right to revise, supplement or remove information in this document at any time without notice to you or others.

Sage End User License: <http://na.sage.com/us/legal/eula>

## **Contents**

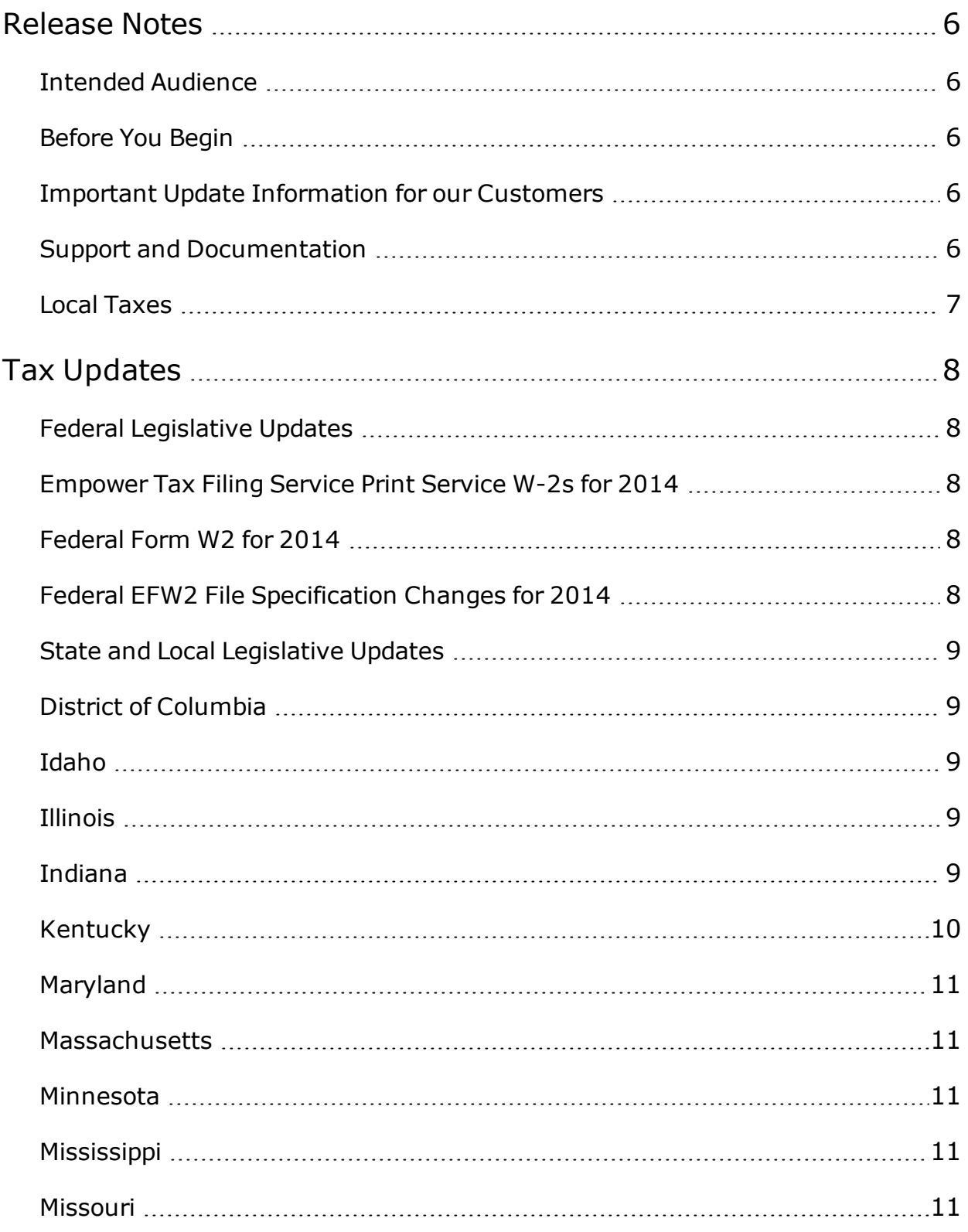

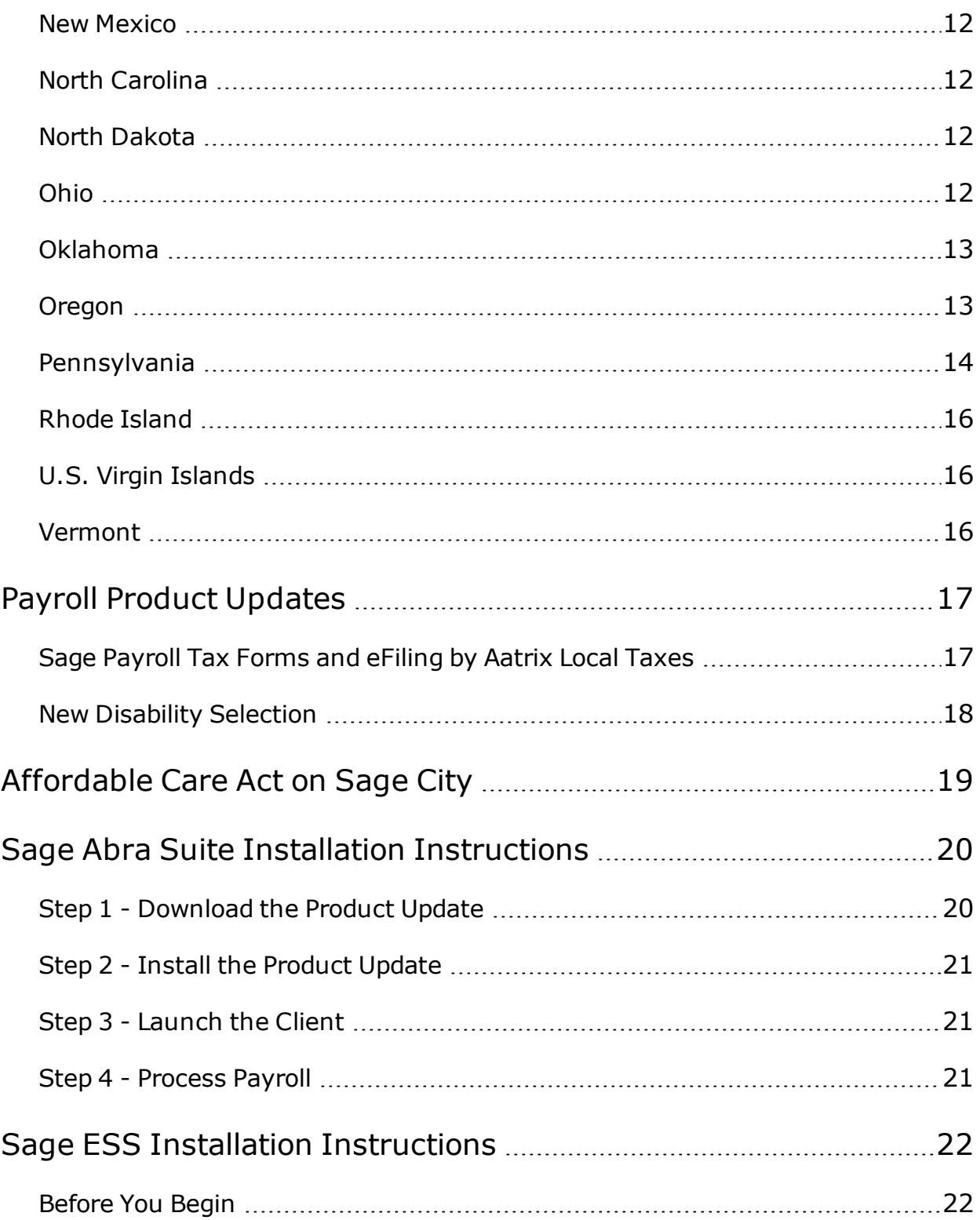

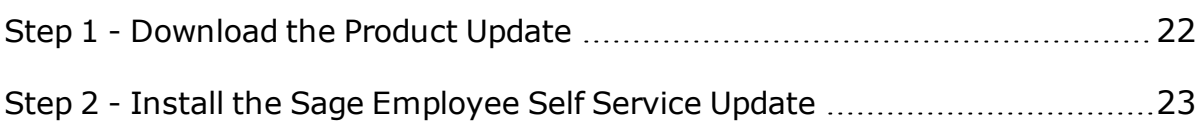

<span id="page-5-0"></span>**Products:** Sage Abra Suite Payroll version 9.2, and Sage Employee Self Service version 9.2

<span id="page-5-1"></span>**Version:** Product Update Q4 2014 SR1

#### Intended Audience

It is important that **all customers** who update, maintain, and use Sage Abra Suite Payroll or Sage Employee Self Service (U.S. versions), read these release notes to obtain valuable information about changes to the software programs and payroll legislative database.

#### <span id="page-5-2"></span>Before You Begin

<span id="page-5-3"></span>Before installing this Product Update, back up your Sage Abra Suite data. Read this document in its entirety before you install the update.

#### Important Update Information for our Customers

Sage Abra Suite product updates are cumulative. Even if you have omitted any previous updates or hot fixes for the version you have installed, this Q4 2014 SR1 update will bring your Sage Abra Suite environment up to date.

#### <span id="page-5-4"></span>Support and Documentation

Sage strives to provide you with the very best support in the industry. If you have a question, we provide the following methods for you to get your answer as soon as possible:

- **. Help and documentation:** Many answers to common questions can be found in the help and documentation included with Sage HRMS.
- **Customer Support:** For additional articles and resources, visit [https://support.na.sage.com](https://support.na.sage.com/) or contact Customer Support at 800-829-0170. Please have your Customer ID handy when contacting Customer Support.
- **Tax forms:** Because all printed forms have variations, Sage Abra Suite Payroll only supports forms printed by Sage Checks and Forms. Call Sage Checks and Forms at 800-617-3224 or order online at [https://www.sagechecks.com/estore/](http://www.sagechecks.com/).

### <span id="page-6-0"></span>Local Taxes

Sage is always striving to provide you with the tax codes you need to set up payroll processing for your employees. If you require a local tax that is not listed in the System Tax Tables, please send the related tax documentation from the state or locality with your request to [Support.EmployerSolutions@Sage.com](mailto:support.employersolutions@sage.com).

#### <span id="page-7-1"></span><span id="page-7-0"></span>Federal Legislative Updates

<span id="page-7-2"></span>The following Federal legislative updates have been made in Sage Abra Suite Payroll for the Q4 2014 SR1 period.

#### Empower Tax Filing Service Print Service W-2s for 2014

<span id="page-7-3"></span>The file specs for reporting 2014 W-2 data have been released by Empower Tax Filing Service and the files updated.

#### Federal Form W2 for 2014

<span id="page-7-4"></span>Federal Form W-2 has been updated for 2014 with this release.

#### Federal EFW2 File Specification Changes for 2014

The Social Security Administration has released an updated (third) version of the EFW2 file specifications for tax year 2014. Instructions on the RA Record for the location address field (274-295), are to fill the delivery address into both the delivery and the location address fields if you do not have a location address.

## <span id="page-8-0"></span>State and Local Legislative Updates

This section contains the state and local updates available with this release. If a state or locality is not listed in this section, there are currently no tax updates or product modifications for that state or locality.

## <span id="page-8-1"></span>District of Columbia

Effective for wages paid on or after January 1, 2015, the amount for each personal exemption District of Columbia withholding allowance increases to \$1,725. Additionally, there are now three separate tables for the various filing statuses which can be claimed on the D.C. withholding certificate form D-4 as follows:

- Single, married filing separately, domestic partner filing separately.
- Married filing jointly, domestic partner filing jointly, surviving spouse.
- <span id="page-8-2"></span>• Head of household.

#### Idaho

The Idaho State Tax Commission released specifications for electronic filing of annual W-2 data for tax year 2014. Refer to the IRS and Idaho state publications for details of the EFW2 file specifications. Additionally, the following general changes are in effect:

- Effective January 1, 2014, existing split-monthly filers changed to a semimonthly filing frequency.
- Effective December 15, 2014, online services will be hosted by our Taxpayer Access Point (TAP). Use TAP for filing electronic Form 967s, W-2s, and 1099s.

#### <span id="page-8-3"></span>**Illinois**

Effective January 1, 2015, the:

- Standard personal exemption amount for each allowance claimed on line 1 of the IL-W4 is increased to \$2,150.
- $\bullet$  Withholding rate of 5.00% is decreased to 3.75%.
- <span id="page-8-4"></span>• Supplemental tax rate is decreased from  $0.050\%$  to  $0.0375\%$ .

#### Indiana

• Effective January 1, 2015, the following local taxes have been updated:

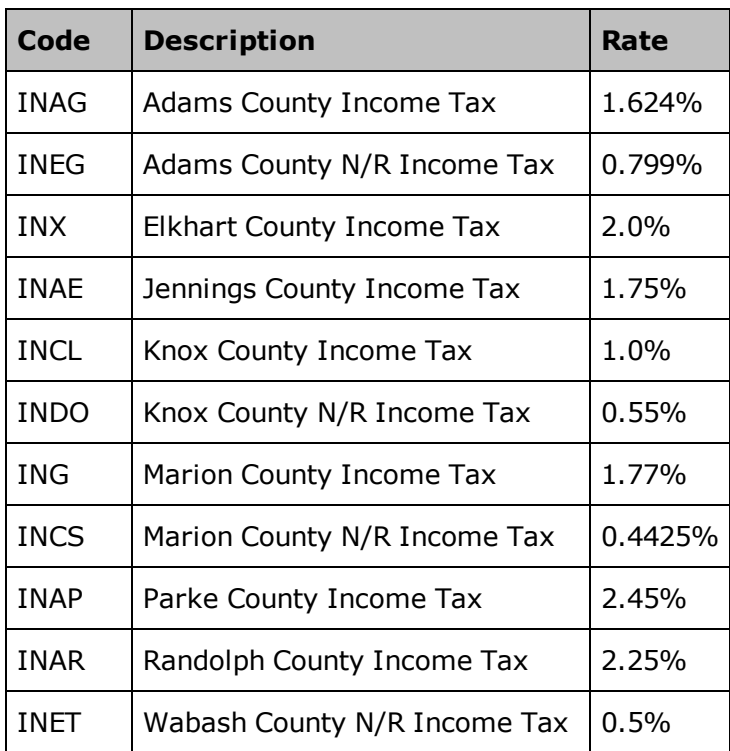

- The Indiana Department of Revenue has issued the following changes for wages paid on or after January 1, 2015:
	- The state withholding income tax rate decreases to 3.3% from 3.4%.
	- The personal exemption amount is unchanged at  $$1,000$  for each exemption claimed on line 5 of Form WH-4.
	- The dependent exemption amount is unchanged at  $$1,500$  for each dependent exemption claimed on line 6 of Form WH-4.

## <span id="page-9-0"></span>Kentucky

• Effective January 1, 2015, the following local tax has been added to the system tax tables in Sage Abra Suite Payroll:

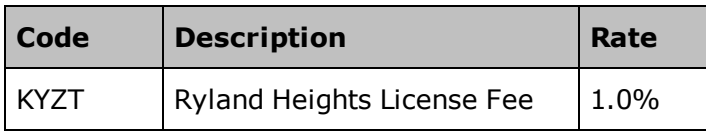

**Effective January 1, 2015, the following local tax has been updated in the** system tax tables in Sage Abra Suite Payroll:

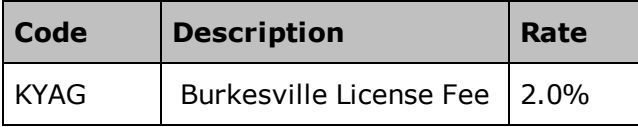

## <span id="page-10-0"></span>Maryland

The Comptroller of Maryland has released their EFW2 file specifications for tax year 2014 reporting. In accordance with the specifications, you must enter your North American Industry Classification System (NAICS) code in the NAICS field on the EEO-1 tab in HR Setup (**Setup > Employees > HR Setup > select your employer >EEO-1**) before creating your Electronic Mag Media State W-2s.

### <span id="page-10-1"></span>**Massachusetts**

- The Massachusetts electronic filing for W-2 information (EFW2 file) for 2014 has been updated as required by the state agency.
- Effective January 1, 2015, the Workforce Training Fund Tax is decreased from 0.06% to 0.056%. Additionally, the taxable wage base increases to \$15,000 from \$14,000.

## <span id="page-10-2"></span>Minnesota

Effective January 1, 2015, the following changes are made to the withholding tables:

- The withholding allowance increases to \$4,000 for each allowance claimed.
- The wage increments and tax amounts on the withholding tables have been updated based on inflation.

## <span id="page-10-3"></span>**Mississippi**

<span id="page-10-4"></span>The Mississippi electronic filing for W-2 information (EFW2 file) for 2014 has been updated as required by the state agency.

## **Missouri**

Effective for wages paid on or after January 1, 2015, the Missouri Department of

Revenue has released the following standard deduction amount changes:

- $\cdot$  \$6,300 if employee is single.
- \$6,300 if employee is married and spouse works.
- \$12,600 if employee is married and spouse does not work.
- <span id="page-11-0"></span>• \$9,250 if employee's filing status is head of household.

### New Mexico

Effective January 1, 2015, the following changes are made to the withholding tables:

- The allowance increases to \$4,000 for each exemption claimed.
- <span id="page-11-1"></span>The withholding tables have been updated based on inflation.

## North Carolina

Effective January 1, 2015, the following changes are made to the withholding tables:

- Supplemental withholding rate is decreased to  $5.75\%$ .
- Net annualized taxable wages in the formula is decreased to 5.75%.
- A new form NC-4NRA has been created due to non-resident aliens not being eligible for the North Carolina standard deduction. A published extra withholding amount is listed on the form and is to be entered on line 2.

## <span id="page-11-2"></span>North Dakota

The North Dakota state withholding allowance amount has increased to \$4,000 for wages paid on or after January 1, 2015. Additionally, the withholding table wage increments and tax amounts are updated based on inflation.

## <span id="page-11-3"></span>Ohio

The following local taxes have been updated in the system tax tables in Sage Abra Suite Payroll:

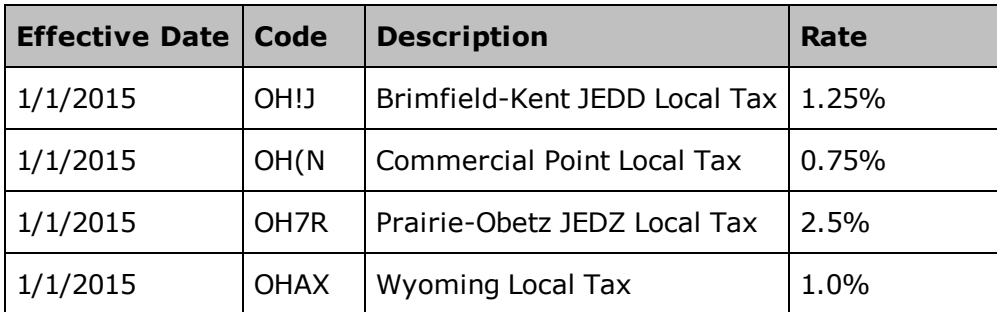

• Effective December 31, 2014, the following local tax is expired:

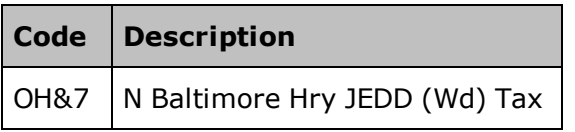

• Effective January 1, 2015, the following Ohio local will report to RITA:

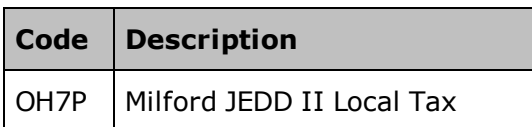

#### <span id="page-12-0"></span>Oklahoma

<span id="page-12-1"></span>The wage increments in the withholding table are updated based on inflation. Additionally, the supplemental withholding rate for 2015 will remain at 5.25%.

#### Oregon

The following changes are made to the Oregon state withholding tables for 2015:

- $\bullet$  The personal exemption credit increases to \$194.
- Increase to the standard deductions of  $$2,145$  (for single with fewer than 3 allowances) and \$4,295 (for married and single with 3 or more allowances).
- Increase for the federal tax withheld deduction maximum to \$6,450.
- There are different withholding formulas for lower and higher income earners. The wage increments and tax amounts are updated based on inflation.
- . The supplemental withholding rate remains unchanged at 9%.

## <span id="page-13-0"></span>Pennsylvania

Effective January 1, 2015, the following local taxes have been updated:

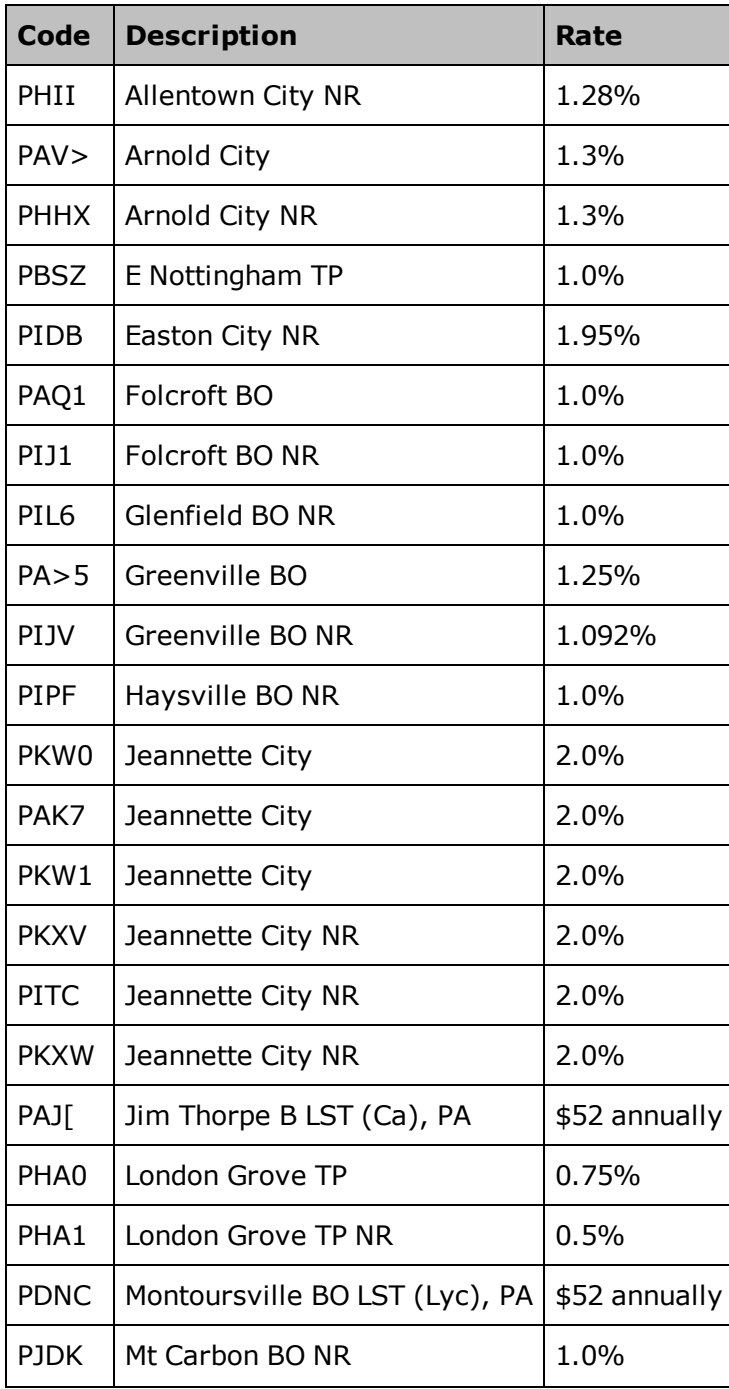

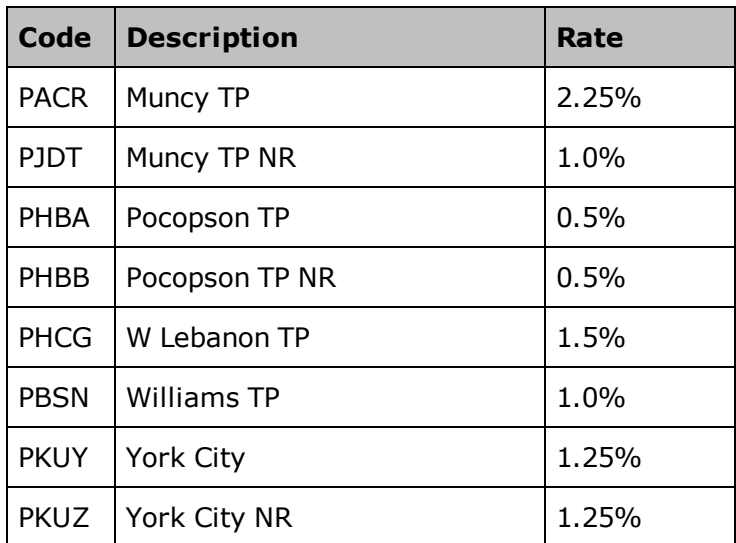

The following local taxes have been added to the system tax tables in Sage Abra Suite Payroll:

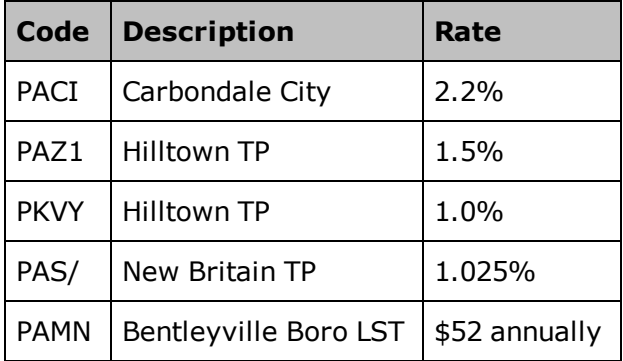

The following local taxes have been removed from the system tax tables in Sage Abra Suite Payroll:

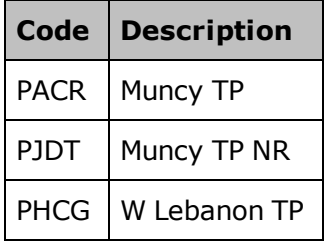

## <span id="page-15-0"></span>Rhode Island

Effective for wages paid on or after January 1, 2015, the Rhode Island withholding tables and tax amounts are updated. The maximum wage base for allowances increased to \$214,700 from \$211,300.

## <span id="page-15-1"></span>U.S. Virgin Islands

<span id="page-15-2"></span>The taxable wage base for 2015 has been updated to \$22,900.

#### Vermont

Effective for wages paid on or after January 1, 2015, the Vermont withholding allowance amount for each exemption claimed increases to \$4,000. Additionally, the withholding tables and tax amounts have been adjusted for inflation.

## <span id="page-16-1"></span><span id="page-16-0"></span>Sage Payroll Tax Forms and eFiling by Aatrix Local Taxes

Sage Payroll Tax Forms and eFiling by Aatrix is enhanced to support local tax reporting for W-2s.

**Important!** As a result of this enhancement, you must follow the steps below to edit all of your local taxes and map them correctly for the W-2s.

- 1. Select **Reports > Payroll > W-2 eFiling**.
- 2. Select your employer (if applicable) and year, then complete the Magnetic Media Selection and form update windows to open the W-2 Setup Wizard window.
- 3. When the window opens, select the tax you want to edit from the Local Tax Items group box.

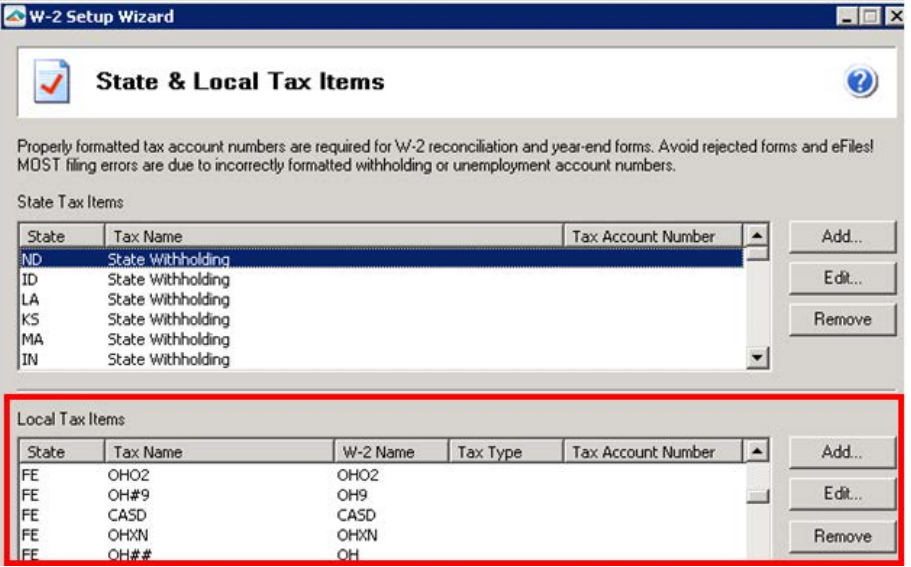

4. Click **Edit** to open the Local Tax Item window.

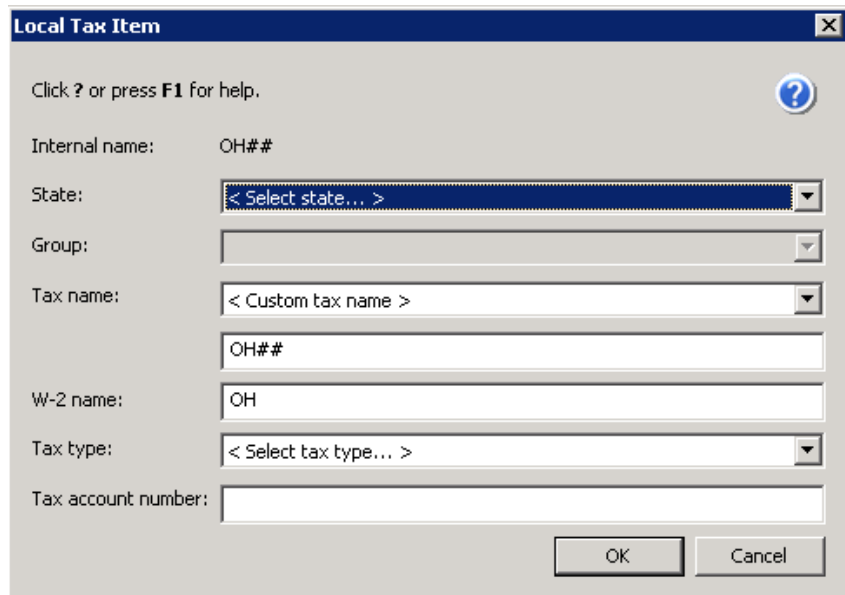

- 5. Complete all fields for the selected local tax.
- 6. Click **OK** to save your selections and to close the Local Tax Item window.
- 7. Repeat steps 3-6 for all local taxes.

<span id="page-17-0"></span>**Note:** Once you have mapped your local taxes, the tax information is saved in Sage Payroll Tax Forms and eFiling by Aatrix.

#### New Disability Selection

Sage Abra Suite Payroll now includes the selections; Yes, No, or I choose not to answer for the Disability field on Employee Demographics/Personal tab. The default setting for new employees is unchanged (set to No) and Sage Abra Suite Payroll retains your selections during the upgrade process.

## Affordable Care Act on Sage City

<span id="page-18-0"></span>Staying on top of the Affordable Care Act is critical—and challenging—particularly when it comes to your obligations under the law. With all the delays, legislative changes, and shifting regulatory interpretations over the past few years, you may be feeling a little overwhelmed now that 2015 is here.

To assist you, we've set up an Affordable Care Act center on Sage City that includes many assets you may find useful in navigating the changes (please note, some assets require an active Sage Business Care plan to access). Visit [http://SageCity.na.Sage.com/ACA/](http://sagecity.na.sage.com/ACA/) for more information.

# Sage Abra Suite Installation **Instructions**

<span id="page-19-0"></span>To verify the version of Sage Abra Suite, from the Main Menu, select **Help > About Sage Abra Suite** and the current version installed will be displayed. If the version reads 9.20.56, the Q4 2014 SR1 update has already been applied.

Before installing this update, back up your Sage Abra Suite Data folder by using your external backup procedure.

**Note:** Product updates are cumulative. This Q4 2014 SR1 update includes all product enhancements, tax updates, hot fixes, and any other changes since the release date of the version. If you did not install previous updates, you need only to install this Q4 2014 SR1 Product Update to bring your Sage Abra Suite environment up to date.

## <span id="page-19-1"></span>Step 1 - Download the Product Update

- 1. Back up your Sage Abra Suite Payroll data using your external backup procedure.
- 2. Visit the Sage Knowledgebase at [https://support.na.sage.com](https://support.na.sage.com/) and click **Login** to log on to the website.
- 3. Select **Sage HRMS** under My Products in the left menu bar.
- 4. Select your product and version under Browse Products on the left menu bar.
- 5. Click the orange **Downloads** link (in the center of the screen).
- 6. Click **Download Sage Abra Suite Payroll 9.2 Q4 2014 SR1 product update**.
- 7. In the Knowledgebase article, click **Download Now** to launch the Sage Download Manager or click the **direct download** link to download the executable file.

If the steps above were not performed on the server, please copy the unzipped folder to the server before proceeding.

## <span id="page-20-0"></span>Step 2 - Install the Product Update

- 1. Open the folder with the extracted files, right-click the **.exe** (executable) file and run as administrator or the current user with administrator rights. Make sure the **Protect my computer and data from unauthorized program activity** check box is not selected. If there is no option to run as the administrator, double-click the **.exe** file.
- 2. After a few minutes, the Install Shield Wizard appears. Click **Next**.
- 3. Follow the instructions, and click **Finish** when prompted.
- 4. Make another backup of the Sage Abra Suite Data folder using your external backup procedure. This ensures that you have a backup of the new version of the software.

## <span id="page-20-1"></span>Step 3 - Launch the Client

Launch the Sage Abra Suite client from any workstation.

The first time a client is launched after the server update, you will receive the message "You have installed a new version of Sage Abra Suite and your files must be updated". This message appears only upon the first launch of a client following the server update. Click **OK** to initiate the file update.

#### <span id="page-20-2"></span>Step 4 - Process Payroll

After you have completed installation and activation for all companies, and made any adjustments described in these Release Notes, you can log on to Sage Abra Suite Payroll and resume processing payroll.

## <span id="page-21-0"></span>Sage ESS Installation Instructions

After you have downloaded the Sage Employee Self Service update from the Customer Portal, follow these instructions to install the update and to resume your payroll processing.

### <span id="page-21-1"></span>Before You Begin

- Verify that Sage Abra Suite Payroll has been installed and is working correctly.
- Verify that you have Administrator access (Local Administrator access is preferred) and permissions to log on as a service, launch processes, and access the Sage Abra Suite Payroll data.
- If you are using Sage Employee Self Service and/or Open Enrollment, make sure all enrollment periods are closed, and that all users have exited and logged off from Sage Abra Suite Payrolland Sage Employee Self Service before beginning the backup and upgrade.
- When the upgrade is complete, you will be prompted to restart your computer. Before you begin the upgrade, make any necessary preparations for this required restart.

## <span id="page-21-2"></span>Step 1 - Download the Product Update

- 1. Visit the Sage Knowledgebase at [https://support.na.sage.com](https://support.na.sage.com/) and click **Login** to log on to the website.
- 2. Select **Sage HRMS** under My Products in the left menu bar.
- 3. Select your product and version under **Browse Products** on the left menu bar.
- 4. Click the orange **Downloads** link (in the center of the screen).
- 5. Click **Download Sage Employee Self Service 9.2 Q4 2014 SR1 product update**.
- 6. In the Knowledgebase article, click **Download Now** to launch the Sage Download Manager, or click the **direct download** link to download the executable file.

## <span id="page-22-0"></span>**Step 2 - Install the Sage Employee Self Service Update**

- 1. Using your external procedure, back up the Sage Abra Suite Payroll and Sage Employee Self Service databases to a media device that is external to your Sage Abra Suite Payroll and Sage Employee Self Serviceservers.
	- a. Log on to the Sage Employee Self Service server and select **Programs > Employee Self Service > System Maintenance** to open the System Maintenance window.
	- b. On the Configuration and Settings tab, in the Employee Self Service section, select the **Locked** check box, and then click **Save**.
	- c. On the SQL Maintenance tab, verify the Backup File Path is correct, and then click **Backup**.
	- d. When the backup is finished, on the Configuration and Settings tab, clear the **Locked** check box.
	- e. Prepare to upgrade Sage Employee Self Service by closing all Windows applications.
	- f. Run the **setup.exe** file provided with the installation package with Administrative privileges (right-click the file and select **Run as Administrator**).
- 2. The installation program detects that a previous version of Sage Employee Self Service has been installed. Click **Next**, and then follow the prompts on the InstallShield Wizard.
- 3. On the Ready to Install the Program window, click **Install** to proceed with the installation.
- 4. The system displays Installation windows indicating the progress of the installation. When the InstallShield Wizard Completed window appears, click **Finish**.
- 5. When the upgrade is complete, click **Yes** to restart your computer.
- 6. After your Sage Employee Self Service server restarts, from the **Start** menu, select **All Programs > Sage Employee Self Service > System**

**Maintenance** to open the System Maintenance page. Verify that all the information is correct.

- 7. Exit System Maintenance.
- 8. Log on to Sage Employee Self Service as the MASTER user to complete the setup.

The upgrade is now complete and you are ready to start using Sage Employee Self Service.